<span id="page-0-0"></span>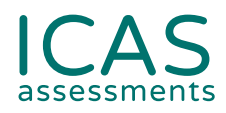

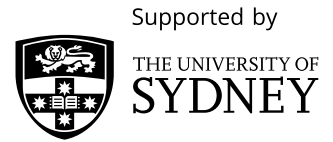

# **ICAS user guide.**

## **SCHOOL COORDINATORS**

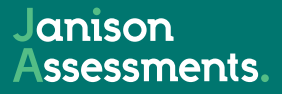

### **Use this document to complete all tasks in each of the steps when running ICAS.**

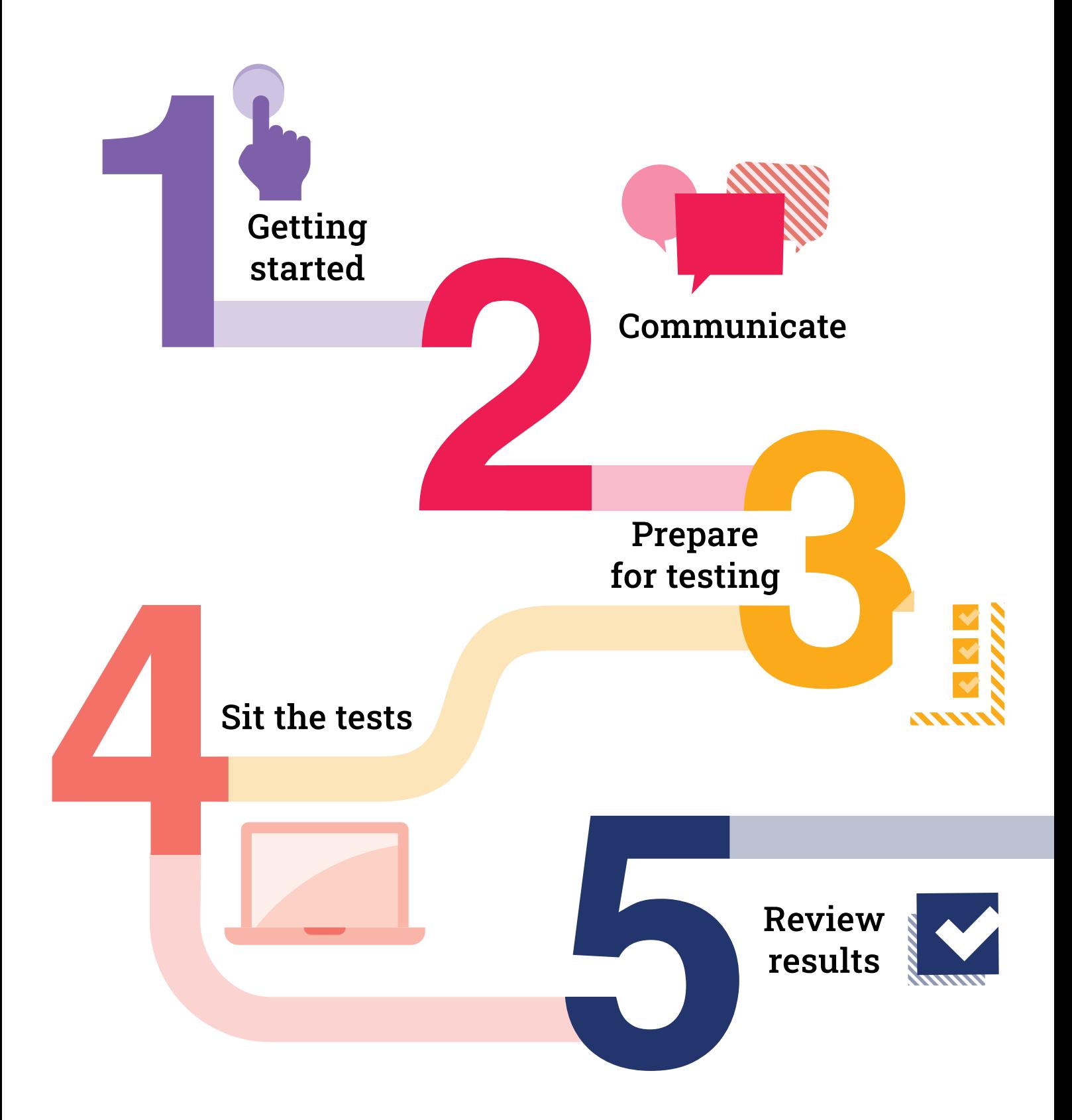

## **ICAS user guide.**

## **Contents**

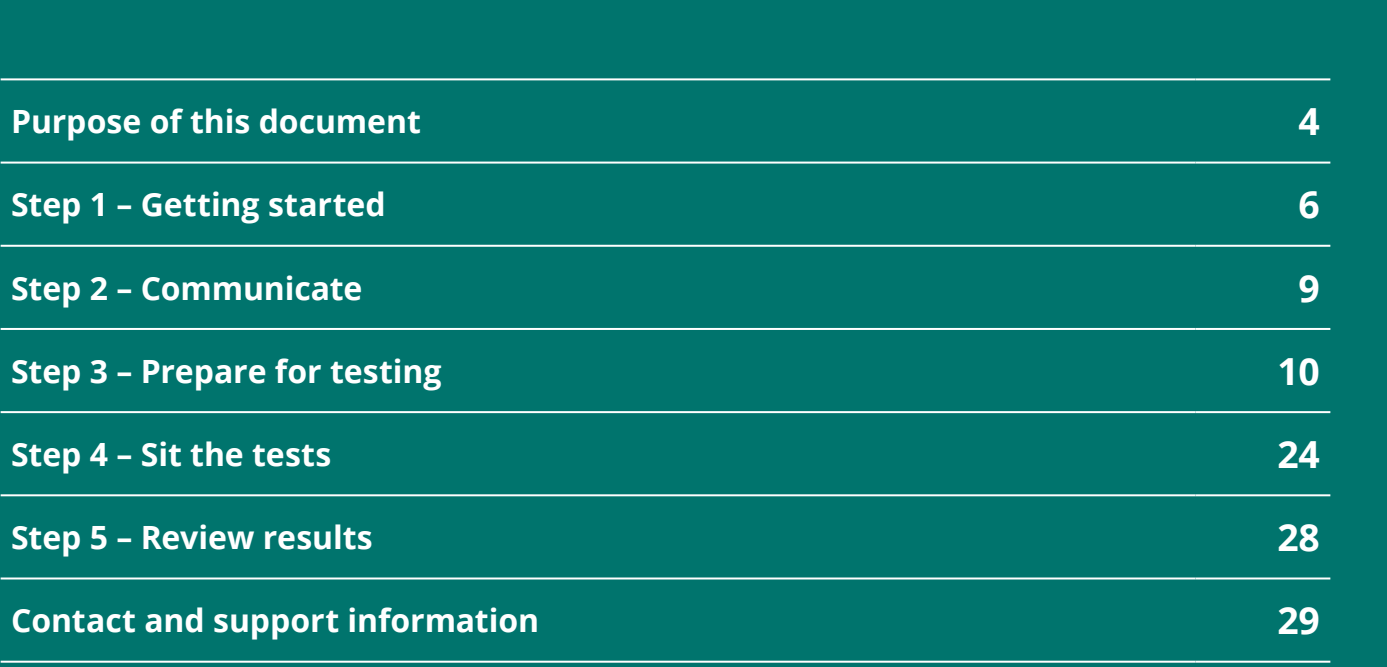

## <span id="page-3-0"></span>**Purpose of this document**

This document provides detailed information relating to the steps listed in the ICAS checklist. It is primarily aimed at staff who are coordinating ICAS testing. IT support staff and teachers who will be supervising tests will also find it useful.

### **ICAS Assessments<sup>™</sup> test design**

ICAS Assessments™ are online assessments designed to recognise and reward academic excellence. The assessments are based on the curricula for the relevant year. Students are asked to demonstrate a deep, integrated and thorough level of learning. To ensure an engaging and beneficial experience for all students, new assessments are developed annually for each subject in every year level.

- **+** Digital Technologies
- **+** Science
- **+** Spelling Bee^
- **+** Writing^
- **+** English
- **+** Mathematics

#### ^Locked-down browser required.

Please note not all subjects are offered across all year levels in all regions. Please consult the year level equivalence table on the next page.

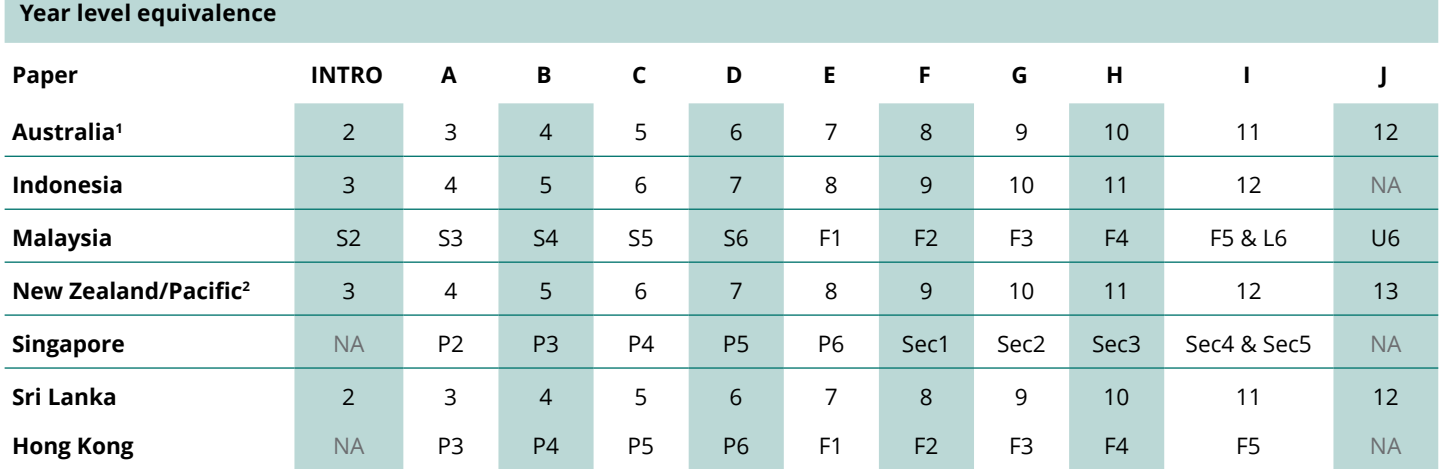

1. All international schools registered have an 8-digit school code starting with 46 and should sit the papers according to the Australian year levels.

2. Pacific Region: Papua New Guinea and Fiji.

Further details including official test sitting dates and prices for Australia, New Zealand, Pacific and international schools are available **[here.](https://www.icasassessments.com/event-calendar-australia/)**

International assessment customers must contact their local representative for more information about the official sitting period and pricing for ICAS in their region. Contact details are available at **[icasassessments.com/contact-directory](http://icasassessments.com/contact-directory)**

<span id="page-5-0"></span>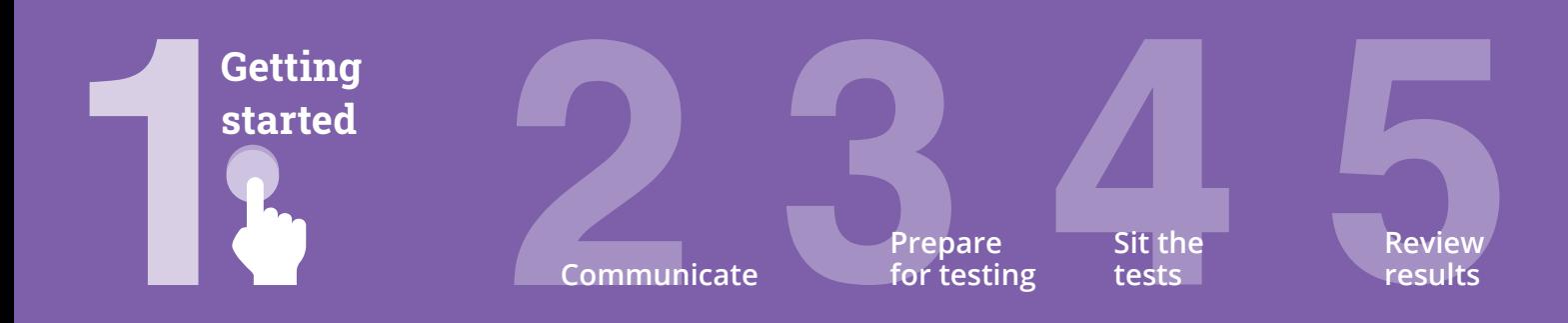

#### **Agree on school coordinator(s) for the assessments**

#### **Online assessments**

There are five roles within the assessments portal for each school. They are: **School Coordinator**, **Unrestricted Teacher**, **Teacher**, **School Leader** and **Student**.

The **School Coordinator** role for online assessments is initially assigned to the school administration email address that ICAS Assessments ™ has recorded in its client contact database. After initial activation, this role can be assigned to any person within the school who is best suited to complete the tasks listed below. The School Coordinator role has the highest level of permissions for the school and has access to all tests and data for all year levels, classes and students. It is recommended that a school sets up more than one staff member as a School Coordinator in case a staff member is away/unavailable.

This is the only user role that can complete each of the following tasks:

- **+ import/create/edit students**
- **+ create/edit teachers**
- **+ allocate test licences to students**
- **+ receive all notifications from the assessments portal**
- **+ access reports for all students.**

**Teacher** roles are responsible for managing the delivery of tests to students in the classroom. A Teacher role has access to the class(es) assigned to them by the School Coordinator. The **Unrestricted Teacher** role automatically has access to all the classes and students in the school. For ease of use, we recommend that teachers are set up as Unrestricted Teachers. However, your school is best positioned to decide the allocation of roles to your staff.

Both user roles can complete the following tasks:

- **+ create/manage test sessions**
- **+ print student usernames and passwords**
- **+ access reports for students.**

A **School Leader** role can view all functionalities of the results portal. A school principal, for example, can use this account to view all the students' results.

The **Student** role is assigned to the test-takers.

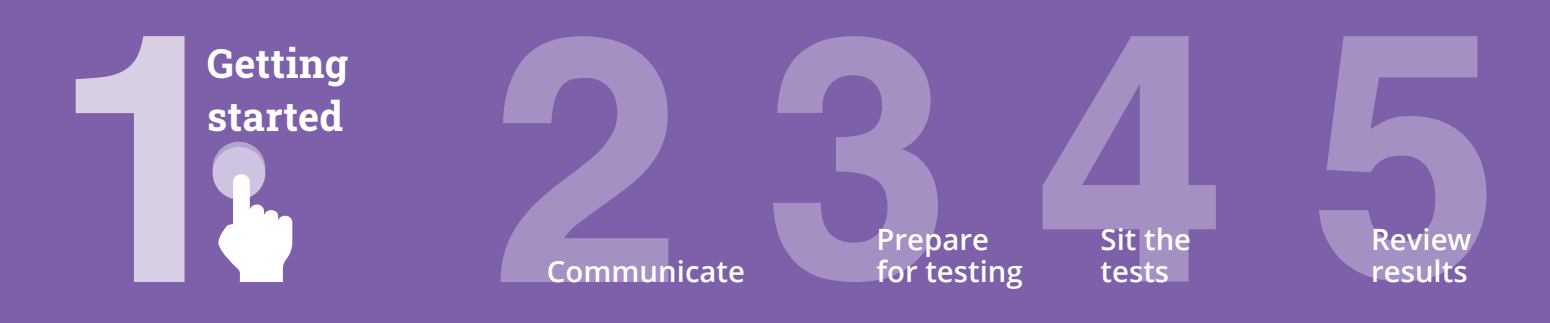

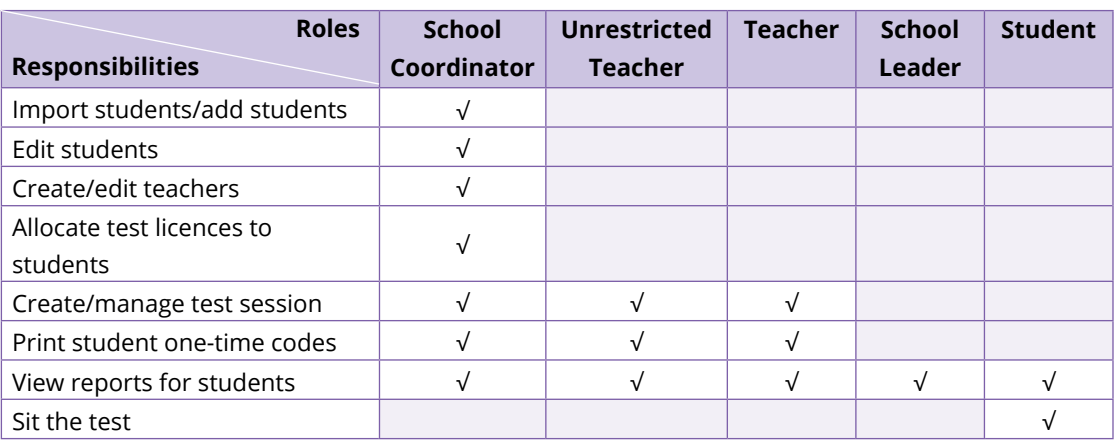

Table 1 - User roles in the assessments portal

#### **Get familiar with the product support page**

The product support page contains important documents and resources such as the test supervision instructions and ICAS checklist that you can use to help you communicate with your school community and get the most out of the assessments. The ICAS Support page is at **[icasassessments.com/support-icas](http://icasassessments.com/support-icas)**.

#### **Meet with your school's IT support to confirm that your school meets the technical requirements for the online tests**

It is essential that the teacher responsible for administering ICAS becomes familiar with the technical requirements of the assessments portal and seeks assistance from the school's IT department well before the sitting dates.

The technical requirements web page provides important information about the following:

- **+ supported hardware devices**
- **+ compatible web browsers**
- **+ supported operating systems**
- **+ locked-down browser installation (only required for Writing and Spelling Bee assessments)**
- **+ mandatory technical readiness test.**

The technical requirements page is at **[icasassessments.com/support-technical-requirements](http://icasassessments.com/support-technical-requirements)**.

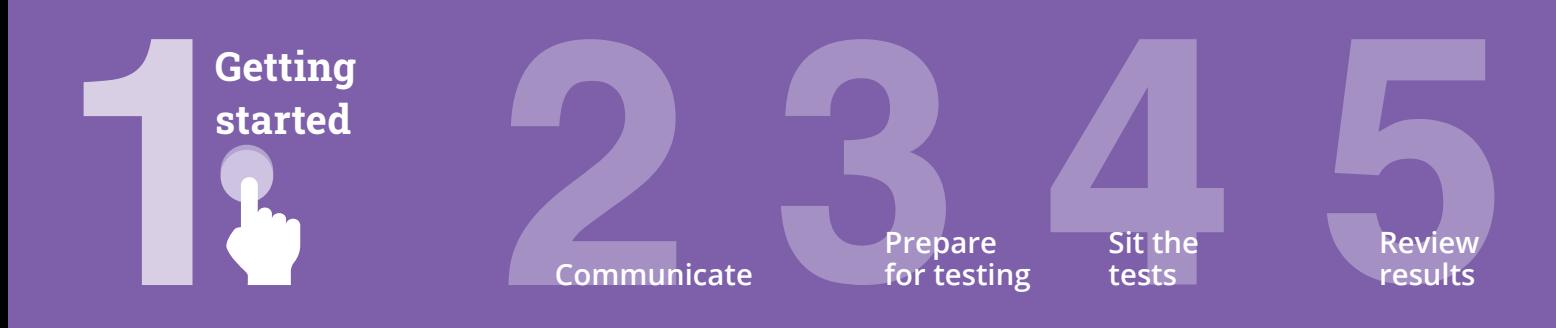

#### **Has your school bought from ICAS Assessments before?**

[Log in to the shop](https://shop.icasassessments.com/) with your school code and password. Contact your school's assessment consultant if you don't know your school code and password.

#### **Is this the first time your school is buying ICAS?**

Before you can make a purchase, you will need to **[register here](https://www.icasassessments.com/support-forms-school-registration/)**: with ICAS Assessments to obtain a school code and password to access the shop.

#### **Purchase methods:**

School pays: Schools can pay on behalf of their students in the shop.

Parent Payment System (PPS): The parents can pay ICAS directly. The PPS allows schools to select the subjects and year levels that are on offer to the school's parents/guardians. Your school will be able to track the number of orders placed in the Parent Payment System to assist with planning for ICAS. You can close the whole PPS or selected subjects before the official closing date if your school has reached room/device capacity.

To sign your school up to the Parent Payment System, log into the shop, select **ICAS Assessments**, select **Buy Tests**, select **Go To Parent Payment System**, then follow the on-screen prompts to choose ICAS subjects and year levels that you would like your parent body to have access to purchase. Once this is complete, an access code and URL will generate onscreen.

Send these details on to your parent body or use the school to parents communication template found at **<https://www.icasassessments.com/support-icas/>** to assist with crafting your communication to parents about purchasing ICAS via the PPS.

After purchase, order confirmations are sent to the school's administration email address on file with ICAS Assessments. **[Contact customer service](https://www.icasassessments.com/contact-us/)** to update these details.

For international customers, please contact your local representative for more information about the registration and ordering process. For more information, please visit **[icasassessments.com/contact-directory](http://icasassessments.com/contact-directory)**

<span id="page-8-0"></span>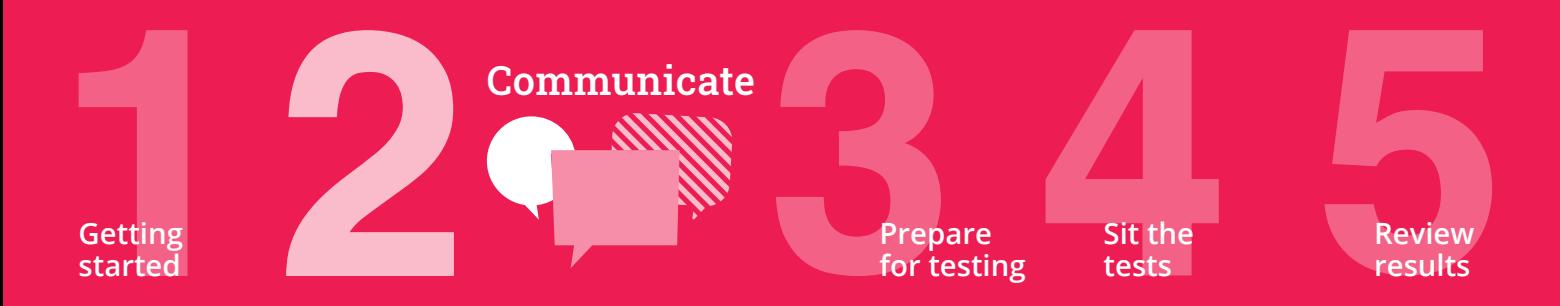

#### **Advise parents/carers about the assessments**

The following communication templates for ICAS are available through the ICAS support page **[icasassessments.com/support-icas](http://www.icasassessments.com/support-icas)**:

- **+** School to parent communications template for Australian and New Zealand schools. Two letter templates are available in this document. Edit the letter to suit your school's details.
- **+** Privacy statement to parents or carers. Your school must issue a written data and privacy statement to the student's parent or carer for each student who sits an assessment. For your convenience, this statement has been incorporated into the school to parent communications template.
- **+** Letter to parents containing instructions on installing the locked-down browser application, Janison Replay.
- **+** ICAS promotional content and content for the school's social media accounts and website.

#### **Bring Your Own Device (BYOD) schools only: Share locked-down browser application instructions with parents and students as needed**

Writing and Spelling Bee assessments are delivered through a secure locked-down browser called **Janison Replay**.

Janison Replay is designed to:

- prevent students from accessing other applications, webpages and software or hardware features
- prevent use of operating system commands such as functions accessed by Ctrl-Alt-Delete
- disable features such as the camera, spellcheck, screenshot, home, keyboard shortcuts, back and power buttons
- prevent execution in a virtual machine or a virtual desktop (e.g. Citrix Virtual desktops, VMware or Parallels on Mac).

Instructions on how to install and configure Janison Replay are available at

#### **[icasassessments.com/support-locked-down-browser](http://www.icasassessments.com/support-locked-down-browser)**.

Use the instructions to share the installation process with the relevant parents/carers at your school.

<span id="page-9-0"></span>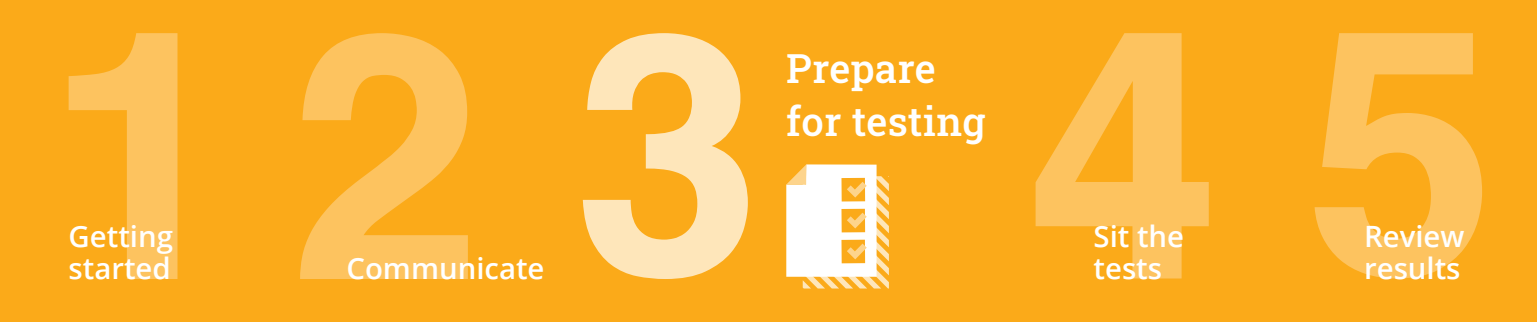

ICAS can be sat by the students during the official sitting period of each subject. ICAS official sitting dates for Australia, New Zealand, Pacific and international schools are available at **[icasassessments.com/event-calendar](http://icasassessments.com/event-calendar)**.

Other customers must consult their local representative for the official sitting dates for their region. Contact information is available at **[icasassessments.com/contact-directory](http://icasassessments.com/contact-directory)**.

#### **Overview of the dashboards**

To sit the assessments, your school will need access to the assessments portal. Shortly after your school places its very first order, an account activation email will be sent to your school's nominated school administration email address. If needed, request through our customer service team for an additional email address to be used for account activation.

#### **Logging in**

- **1** Staff assigned School Coordinator, Teacher and Unrestricted Teacher roles can access the assessments portal at the following URL: **[icas.site/start](http://icas.site/start)**.
- **2** Students will access ICAS (English, Mathematics, Science and Digital Technologies) at the following URL: **[icas.site/start](http://icas.site/start)**. Students enrolled in Writing and Spelling Bee will access the assessments via the locked-down browser application.

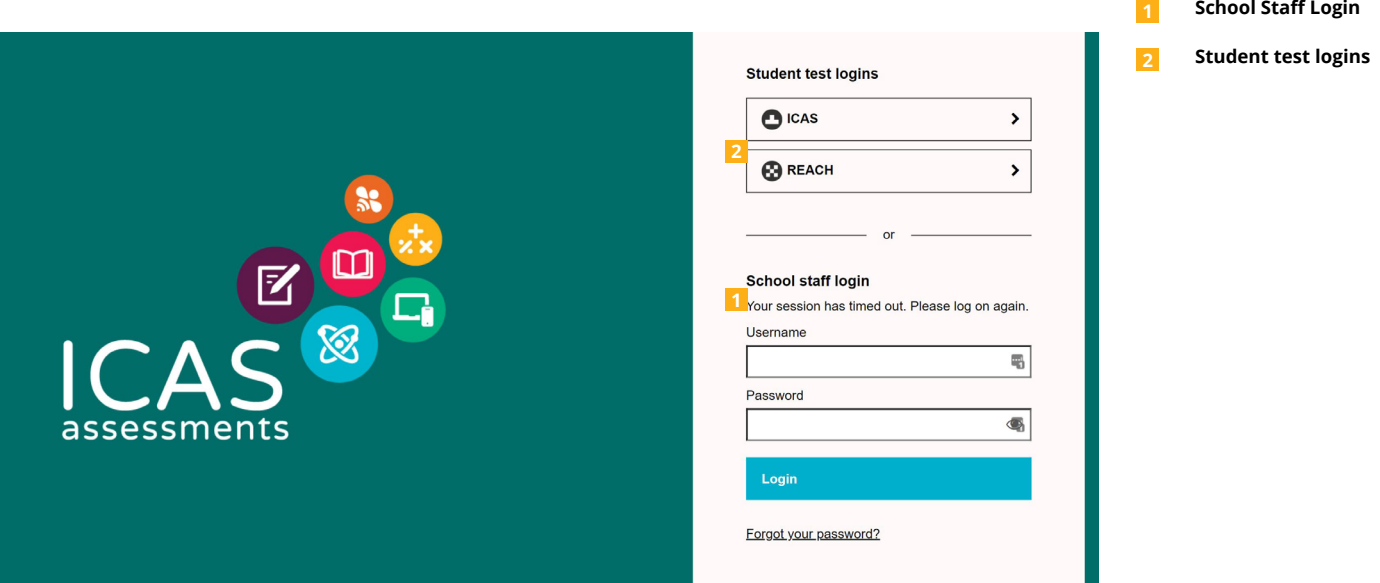

Image 1: Assessments portal

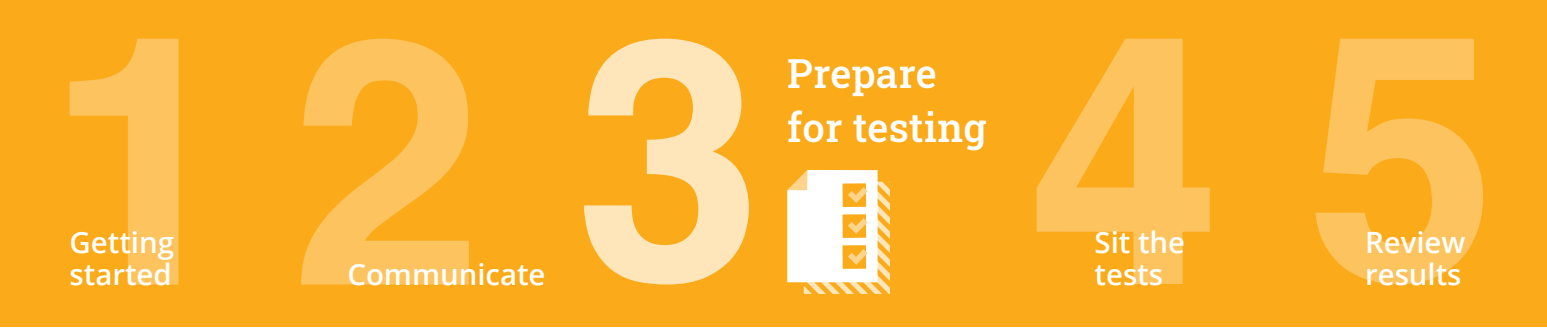

#### **School Coordinator dashboard**

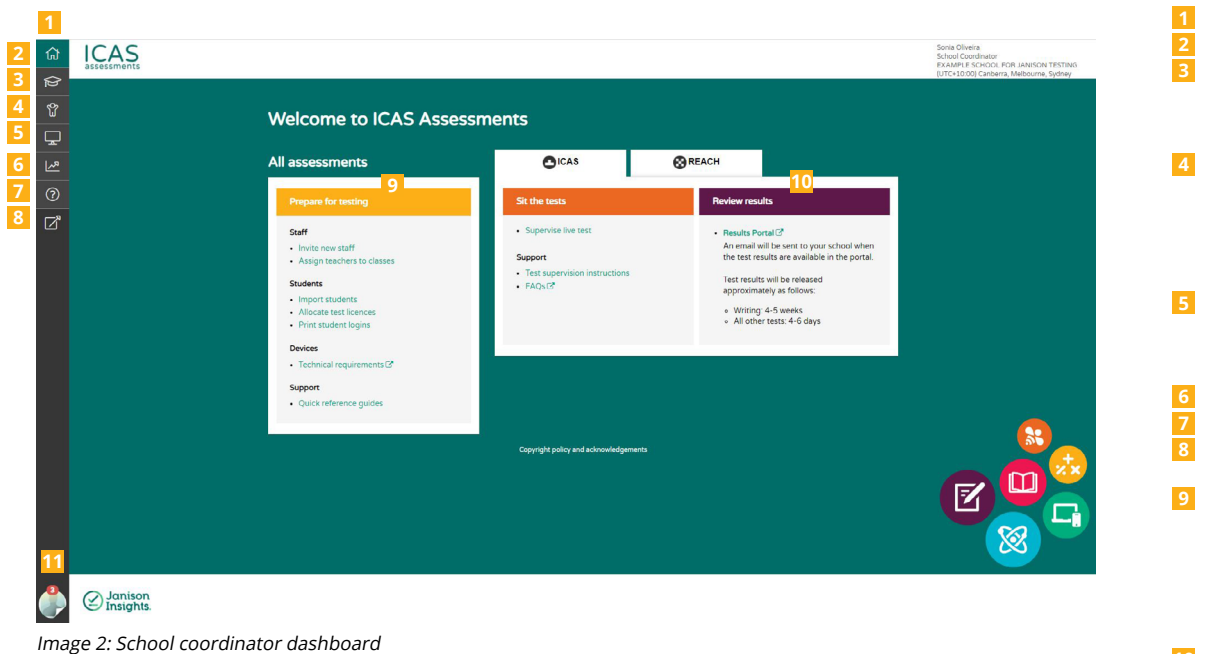

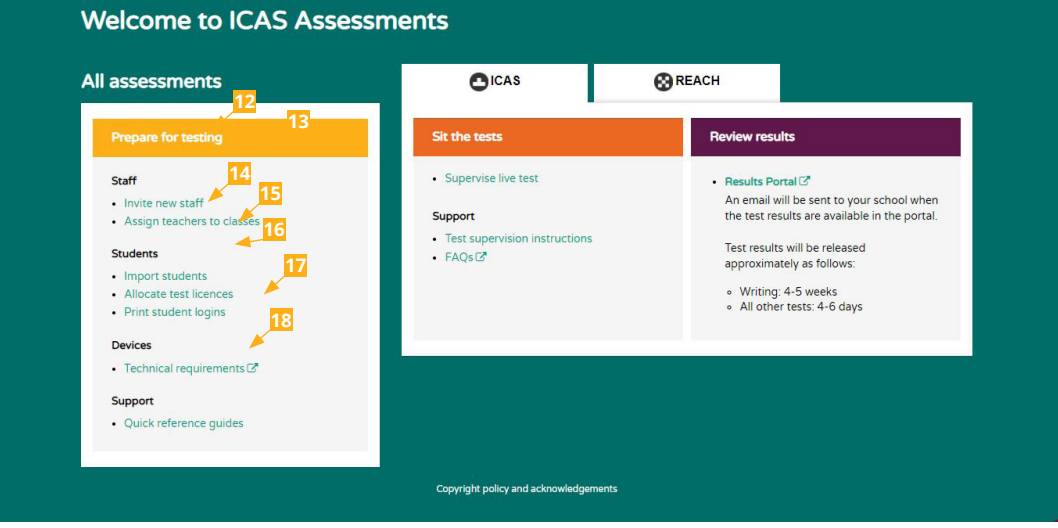

![](_page_10_Picture_4.jpeg)

**1 Toolbar 2 Home page**

**Instructions**. **6 Results 7 Support**

a Search option. **9 Prepare for testing** dashboard shows the common tasks completed by a School Coordinator for all assessment products. See Image 3 for more information. **10** ICAS tab includes two menus: **Sit the tests** and **Review Results**. **11 Account Information** and notifications.

**8 Go to page**, which includes

**3 Staff** menu includes the following: **Invite Staff**, **Manage Staff** and **Assign Teachers to Classes**. **4 Students** menu includes the following: **Import Students**, **Allocate Test Licences**, **Print Student Logins**, **Manage Students** and **Group/Classes**. **5 Tests** allows the teacher access to **Supervise Live Test** and **Test Supervision** 

Image 3: School set-up dashboard

![](_page_11_Picture_0.jpeg)

#### **Teacher dashboard**

![](_page_11_Figure_2.jpeg)

**21 Prepare for testing**  dashboard shows the common tasks that a teacher may be requested to complete in preparation for the online tests.

#### Image 4: Teacher dashboard

#### **First-time users – Activate your account for the assessments portal**

- **+** Activate your account by clicking the link in the activation email sent.
- **+** Your username is your email address. Set your password.
- **+** Once you have set up your account, log in at **icas.[site/start](http://icas.site/start)**.

![](_page_11_Picture_9.jpeg)

**22** School Coordinators selfregister by inputting their first and last name.

**23** After clicking **Sign Up**, School Coordinators will be navigated to another screen asking them to create their password.

Image 5: Activate your account for the assessments portal

![](_page_12_Picture_0.jpeg)

#### **Set up staff**

**First-time users – Invite teachers to access the assessments portal**

- *A* Click on Staff icon and click **Invite Staff.**
- **+** On the **Invite new users via secure link** page, select the scope of the role in the dropdown menu and enter the staff email addresses. The role options include: **Unrestricted Teacher**, **School Leader**, **School Coordinator** and **Teacher**. We recommend that you select Unrestricted Teacher roles for all staff (see page 6 for more details).
- **+** Click **Send Invitations**.

The teachers will receive an email to activate their accounts.

#### **ICAS**

![](_page_12_Figure_8.jpeg)

Image 6: Invite teachers to access the assessments portal

#### Welcomel

You are invited to self-register as a Teacher on the ICAS Assessments Portal

Click the link to activate your account

#### Self-register for your Teacher

Your username is oscarjonhson049@gmail.com

This link is valid for 30 days and can only be used once.

DO NOT FORWARD THIS EMAIL

Once you have activated your account you can log in at https://icasassessments.janisoninsights.com

#### Need help?

For guidance on using the Assessments Portal contact your School Coordinator and refer to the support resources

For details on how to contact us by email or telephone please visit https://www.icasassessments.com/contact-us/

Kind regards

**ICAS Assessments** 

Image 7: Invitation email to teachers registering for the first time in the assessments portal

**24 Scope of The Role** menu

![](_page_13_Picture_0.jpeg)

#### **Previous users – Update staff details (as needed)**

Details of previous users are retained in the assessments portal. Follow these steps if you need to change their role or their email address, or help them change their password.

**+** Click on **Staff** icon **a**and click **Manage Staff.** 

÷.

 $\sim$ 

- **+** On the **Users** page, select the staff name to edit their record or change password.
- <sup>+</sup> On the top right corner, click on **Actions** Actions and choose the action required which includes: **Edit School Coordinator**, **Invite User** or **Re-Invite User**.

![](_page_13_Picture_273.jpeg)

Image 9: Update staff details (2)

![](_page_14_Picture_0.jpeg)

#### **Add a new user**

- **+** Click on **Staff** icon  $\bigcirc$  and click Manage Staff.
- **+** On the top right corner, click on **Actions Actions and choose the option Add User.**

![](_page_14_Picture_117.jpeg)

Image 10: Add a new user

- **+** Select the **Role** from the drop-down menu which includes: **School Coordinator**, **School Leader**, **Student**, **Teacher** and **Unrestricted Teacher**.
- **+** Complete the personal details for the User. Mandatory fields are marked with an asterisk (\*). Note that fields will differ slightly depending on the role.

![](_page_15_Picture_0.jpeg)

#### **Previous users – Deactivate staff accounts**

If a staff member has left your school, you can make the account inactive so they cannot access your school's student data. Only our customer service team can delete accounts from the assessments portal.

- **+** Click on **Staff** icon **a**and click **Manage Staff**.
- **+** Select the staff name to edit their records.
- **+** On the top right corner, click on **Actions Actions and choose the option <b>Edit Teacher**.
- **+** Deselect **Active** and click **Save Teacher** . The teacher's account will no longer be active.
- **+** Archived teacher accounts will appear in the **Inactive** tab.

![](_page_15_Picture_141.jpeg)

Image 11: Archive staff accounts

![](_page_16_Picture_0.jpeg)

#### **Set up students**

#### **Import students into the assessments portal**

Student data has to be imported every calendar year as old data is removed for privacy reasons.

For schools in Australia and New Zealand using the Parent Payment System, student data is obtained when a parent makes a purchase. This data is automatically imported after the Parent Payment System is officially closed.

For all other schools, to ensure data integrity and accuracy, only upload student data that is extracted from your school's official student management system(s).

- **+** Click on the **Students** icon **and click Import Students.**
- **+** Click **Download Template** to extract an Excel template of the student import file.

![](_page_16_Picture_180.jpeg)

Image 12: Import students

|                  | $\overline{A}$    | B                | $\mathbf{C}$  | D      | E                        | F                         | G                         |
|------------------|-------------------|------------------|---------------|--------|--------------------------|---------------------------|---------------------------|
| 1                | <b>First Name</b> | <b>Last Name</b> | Date of Birth | Gender | <b>Student Number</b>    | <b>Years (Group Type)</b> | <b>Class (Group Type)</b> |
| $\overline{2}$   |                   |                  |               |        |                          |                           |                           |
| $\mathbf{3}$     |                   |                  |               |        |                          |                           |                           |
| 4                |                   |                  |               |        |                          |                           |                           |
| 5                |                   |                  |               |        |                          |                           |                           |
| $6\phantom{1}6$  |                   |                  |               |        |                          |                           |                           |
| 7                |                   |                  |               |        |                          |                           |                           |
| 8                |                   |                  |               |        |                          |                           |                           |
| $\boldsymbol{9}$ |                   |                  |               |        |                          |                           |                           |
| 10               |                   |                  |               |        |                          |                           |                           |
| 11               |                   |                  |               |        |                          |                           |                           |
| 12               |                   |                  |               |        |                          |                           |                           |
| 13               |                   |                  |               |        |                          |                           |                           |
| 14               |                   |                  |               |        |                          |                           |                           |
| 15               |                   |                  |               |        |                          |                           |                           |
| 16               |                   |                  |               |        |                          |                           |                           |
| 17               |                   |                  |               |        |                          |                           |                           |
| 18               |                   |                  |               |        |                          |                           |                           |
| $A = -1$         | Help<br>Data      | $\bigoplus$      |               |        | $\mathbb{E}[\mathbf{X}]$ |                           |                           |

Image 13: Student import template

Both CSV and Excel formats

are accepted.

![](_page_17_Picture_0.jpeg)

- **+** Complete each column with your students' details. You can check which values will be accepted by clicking on the help tab on the Excel template.
- **+** Mandatory fields include:
	- **-** First Name or Given Name
	- **-** Last Name or Family Name or Surname
	- **-** Date of Birth (DOB) in the following format: DD/MM/YYYY (month can be in word format)
	- **-** Year (number value e.g. 3). Only values in the Year Level Equivalence Table on page 5 are accepted in this field.
- **+** Optional fields:
	- **-** Gender or Sex in the following format: Male or M, Female or F
	- **-** Student Number or Student ID or Student Identifier (assigned to each student by your school)
	- **-** Class (Note: must include the Year Level with Class name e.g. 3 Yellow with or without space. A student can only be allocated to one class in the Assessments Portal.)
- **+** Save the file to your computer, then click **Upload File 1** and choose the file you just saved.
- **+** Click **Start +** Start to preview the upload. A confirmation of student data will appear.

![](_page_17_Picture_182.jpeg)

Image 14: Import students - preview of upload

*Click Start* **a \*** Start **a** again to complete the import process.

**+** A message confirming the import will appear. If unsuccessful, details of the error will be provided. An email will also be sent to the designated email address.

![](_page_18_Picture_0.jpeg)

![](_page_18_Picture_167.jpeg)

Image 15: Successful import message

#### **Allocate test licences**

For schools in Australia and New Zealand, using the Parent Payment System, licence allocation will be done automatically after the Parent Payment System is officially closed.

For other schools, students must be allocated a test licence before the test sitting date for each ICAS subject they will sit. This can be done via the **Allocate Test Licences** page.

To allocate a licence, the School Coordinator needs to go to the Navigation toolbar, click the **Students** icon  $\mathbb{C}$  , click on **Allocate Test Licences** and then follow the steps below.

**+** Navigate the cursor to the required test. The tests can be filtered by the name of the assessment, subject and year level equivalent for your region.

![](_page_18_Picture_168.jpeg)

Image 16: Allocate test licences

 $\cdot$  the six

![](_page_19_Picture_0.jpeg)

- **+** Click on the three dots under **Actions** to allocate the test licences to students. The search fields will assist in filtering the list of students. You can filter by allocated status, name of student and class.
- **+** Click **Edit** to select the students who will be allocated a licence.
- **+** Tick the check boxes next to the name of each students. Click **Select all shown** to bulk allocate licences. The asterisk symbol next to a check box indicates that there is an unsaved change. Please click **Save** to proceed.
- **+** Click **Save** when you have finished selecting the students for licence allocation.
- **+** Only the students visible on the screen will receive a licence. To allocate licences for up to 100 students at a time, change the number shown per page to expand the list.
- **+** The number of licences allocated will update to show how many have been allocated out of the total number of licences that have been purchased by the school.

![](_page_19_Picture_227.jpeg)

- **46** The search fields will assist in filtering the list of students. You can filter by **Enrolment Status**, **Class** and **Name**.
- **47** Tick the check boxes of the students you wish to allocate licences to or click **Select all shown** to bulk allocate licences.
- **48** The \* symbol next to a check box indicates that there is an unsaved change.
- **49** Click **Save** when you have finished selecting the students.
- **50** The number of licences allocated will update to show how many students have been allocated a test licence out of the maximum number of licences purchased by the school.

Image 17: Bulk allocation of test licences to students

![](_page_20_Picture_0.jpeg)

#### **Update student details**

- **+** Click on the **Students** icon **and click Manage Student.**
- **+** On the **Student** page, select the student name to edit their record.
- **+** On the top right corner, click on **Actions Actions and select <b>Edit Student**. The School Coordinator and Unrestricted Teacher roles can edit any student detail except for the role which is Student by default. The Teacher role can only edit details of students they have been allocated. **51** The student's personal

![](_page_20_Picture_218.jpeg)

Image 18: Update student details

information can be found

student is enrolled in and the student's participation status for each test.

![](_page_21_Picture_0.jpeg)

#### **Print student logins (one-time codes)**

Students need a one-time code to log into an assessment. A unique one-time code is generated for each student for each assessment.

The School Coordinator, Unrestricted Teacher and Teacher roles can print the student logins, once the test licences have been allocated.

- **+** Click **Print Student Logins** from the **Students if** menu. Filter your selection using the drop-down menu.
- **+** Select the **Reach / ICAS One-Time Codes** tab to print the codes for ICAS.
- **+** You can extend the number of students shown in the list by scrolling to the bottom of the screen and selecting **100** items per page. At the top of the page, you can select all names on the page by clicking the check box next to **User**. Alternatively, you can select names one by one by clicking the check box next to each name.
- **+** Click **Download** to generate a PDF file of the **One-Time Codes** you wish to print for your test session. A PDF document will open in a new browser, which you can print and cut out to distribute to students.

![](_page_21_Figure_8.jpeg)

Image 19: Print student logins

![](_page_21_Picture_250.jpeg)

Image 20: Sample page showing One-Time Codes

**55 Class Group** includes a drop-down menu with all the registered classes for a school.

**56** The options **Select Product**, **Select Topic** and **Select Year** allow the teacher to filter to obtain a list of students enrolled in a particular test.

**57 Print Layout** includes the options: **1 per page**, **4 per page** and **14 per page**.

**58 Reach/ICAS One-Time Codes** tab shows the list of students according to the filter options selected in the previous menu.

![](_page_22_Picture_0.jpeg)

#### **Exporting one-time codes (OTC) in an excel spreadsheet**

- **+** Click **Reporting** icon (insert ICON) from the menu on the left-hand side.
- **+** Select **OTCs for your school ICAS**, this will open all your students one-time code (OTC) for your school.

| $\hat{\omega}$<br>ୱ     | <b>ICAS</b><br>assessments                                  |                                            |                            |                        | Fake Fake<br>Teacher<br>Janison lesting School<br>(UTC+10:00) Canberra, Melbourne, Sydney |
|-------------------------|-------------------------------------------------------------|--------------------------------------------|----------------------------|------------------------|-------------------------------------------------------------------------------------------|
| $\Box$                  | <b>Customisable Reports</b>                                 |                                            |                            |                        |                                                                                           |
| $\mathbb{Z}$            |                                                             |                                            | Search for Report          |                        |                                                                                           |
| 臞<br>$\overline{\odot}$ | Name                                                        | <b>Class Type</b>                          | <b>Created by</b>          | Created on v           | Actions                                                                                   |
| $\mathbb{Z}^{\!s}$      | OTCs for your school - Reach<br>OTCs for your school - ICAS | <b>Test Attempt</b><br><b>Test Attempt</b> | Dan Naumann<br>Dan Naumann | Yesterday<br>Yesterday |                                                                                           |
|                         | $H = 1$ $H$<br>20 v items per page                          |                                            |                            |                        | $1 - 2$ of 2 items $\qquad \bullet$                                                       |
| O,                      | $\bigotimes$ Janison                                        |                                            |                            |                        |                                                                                           |

Image 21: One-Time Code for your school selection page

**+** You can extend the number of students shown on the list by scrolling to the bottom of the screen and selecting **100** items per page.

| 砏<br>ଝ                       | Fake Fake<br><b>CAS</b><br>Teacher<br>Janison Testing School<br>assessments<br>(UTC+10:00) Canberra, Melbourne, Sydney |                     |                      |                       |       |                |                           |                            | 59                                                  | You can export this<br>information into a file<br>form, from the drop-down<br>menu as either an excel<br>spreadsheet, CSV file or<br>PDF file. |    |                                                   |
|------------------------------|----------------------------------------------------------------------------------------------------|---------------------|----------------------|-----------------------|-------|----------------|---------------------------|----------------------------|-----------------------------------------------------|----------------------------------------------------------------------------------------------------|----|---------------------------------------------------|
| ⋤<br>$\overline{\mathbb{Z}}$ | OTCs for your school - ICAS<br>All the ICAS One Time Codes for your school. Created by Dan Naumann<br>60               |                     |                      |                       |       |                |                           |                            |                                                     |                                                                                                    |    |                                                   |
| W                            |                                                                                                    |                     |                      |                       |       |                |                           | 59                         | Export as Excel format (xlsx)                       | Export                                                                                                    |    |                                                   |
|                              | <b>First Name</b>                                                                                                    | <b>Last Name</b>    | <b>Date of Birth</b> | <b>Student Number</b> | Class | Years          | <b>Test Name</b>          | <b>Test Attempt Status</b> | <b>Assessment Event Name</b>                        | One time code                                                                                                    | 60 | Click Export to download                          |
| $\odot$                      | Johnny                                                                                                    | Depp                | 28/02/2005 12:00 AM  |                       |       | $\overline{4}$ | 2023-ICAS-EN-ENG-O-B Open |                            | 2023 ICAS English: B                                | QTDKVBQD                                                                                                    |    | the file to your device. You                      |
| ☑                            | Johnny                                                                                                    | Dopp                | 28/02/2006 12:00 AM  |                       |       | $\sim$         | 2023 ICAS MA ENG O B Open |                            | 2023 ICAS Mathematics: B                            | <b>HTZJRDNB</b>                                                                                                    |    | can now distribute your<br>One-Time Codes to your |
|                              | Johnny                                                                                                    | Depp                | 28/02/2005 12:00 AM  |                       |       | $\Delta$       | 2023-ICAS-SP-ENG-O-B Open |                            | 2023 ICAS Spelling Bee: B                           | <b>RDNSDRWR</b>                                                                                                    |    | students as you see fit.                          |
|                              | Woody                                                                                                    | Allen               | 11/02/2005 12:00 AM  |                       |       |                | 2019-ICAS-WR-ENG-O-B Open |                            | 2019 Writing Test 1 - For<br><b>Marking Testing</b> | <b>BLGTHYWK</b>                                                                                                    |    |                                                   |
|                              | $H = 1$                                                                                                    | 25 v items per page |                      |                       |       |                |                           |                            |                                                     | 1 4 of 4 itcms $\bullet$                                                                                                    |    |                                                   |
|                              |                                                                                                    |                     |                      |                       |       |                |                           |                            |                                                     |                                                                                                    |    |                                                   |
|                              |                                                                                                    |                     |                      |                       |       |                |                           |                            |                                                     |                                                                                                    |    |                                                   |
|                              |                                                                                                    |                     |                      |                       |       |                |                           |                            |                                                     |                                                                                                    |    |                                                   |
|                              |                                                                                                    |                     |                      |                       |       |                |                           |                            |                                                     |                                                                                                    |    |                                                   |
|                              |                                                                                                    |                     |                      |                       |       |                |                           |                            |                                                     |                                                                                                    |    |                                                   |
|                              |                                                                                                    |                     |                      |                       |       |                |                           |                            |                                                     |                                                                                                    |    |                                                   |
|                              |                                                                                                    |                     |                      |                       |       |                |                           |                            |                                                     |                                                                                                    |    |                                                   |
|                              |                                                                                                    |                     |                      |                       |       |                |                           |                            |                                                     |                                                                                                    |    |                                                   |
|                              |                                                                                                    |                     |                      |                       |       |                |                           |                            |                                                     |                                                                                                    |    |                                                   |
|                              | Janison<br>J Insights                                                                                                  |                     |                      |                       |       |                |                           |                            |                                                     |                                                                                                    |    |                                                   |
|                              |                                                                                                    |                     |                      |                       |       |                |                           |                            |                                                     |                                                                                                    |    |                                                   |

Image 22: One-time code export page

![](_page_23_Picture_0.jpeg)

#### **Download the test supervision instructions**

Each ICAS subject has accompanying test supervision instructions. These include details on how to start, supervise and troubleshoot a live test. They are available in **Step 4 – Sit the tests** section on the **ICAS Support Page**: **[icasassessments.com/](http://www.icasassessments.com/support-icas) [support-icas](http://www.icasassessments.com/support-icas)**. Download and share the test supervision instructions with supervising teachers.

#### **The supervising teacher MUST log in to the assessments portal to start and supervise the test**

Supervising teachers are advised to ensure that they can log in to the assessments portal before the test sitting date.

- **+** Go to **[icas.site/start](https://icasassessments.janisoninsights.com/auth/login/?returnUrl=%2F)** and log in using your username and password.
- **+** On the teacher dashboard click on **Supervise Live Test**  $\Box$ .
- **+** Click **Create New Test Session.** An individual session code will be generated. Share this code with all students.
- **+** Students log in using the session code and their unique one-time code. As they log in the student list on the **Supervise Live Test** screen will populate.
- **+** When all the students have logged in, click **Start Session**.
- **+** The list will show the students who are taking the test, the name of the test they are taking, the time they started and their progress.
- **+** If a student encounters difficulty initiating the test after it has begun, please navigate to the **waiting Entry** tab. Select the student's name and click on **Allow Start**.
- **+** A teacher can pause a students test by first ticking the check box next to their name and then clicking **Pause student**. The student will see a message to confirm that their test has been paused. The teacher can click **Resume student** and then **Confirm**. The student will return to the last question they were attempting.
- **+** When a student has confirmed that they have finished the test, their status will change to 'submitted'.
- **+** An alert will appear if a student has completed their test but not submitted. The teacher can manually submit the test by clicking on the check box next to the student's name and then **Submit student**. The student's status will change to 'submitted'.

![](_page_24_Figure_0.jpeg)

![](_page_24_Picture_282.jpeg)

Image 23: Supervise live test

![](_page_24_Picture_283.jpeg)

Image 24: Waiting entry

**61** Use **Session Selection** to locate a test session that has already been created.

**62 Create New Test Session** will automatically generate the Session Code that allows students to start the test.

**63 Session Code** will appear in a grey rectangle. This section also provides quick instructions for the teacher to distribute the session code and wait for all students to join the session before starting the test.

**64** The **Allow unrestricted entry** check box should be ticked if the teacher wants to permit students to join after the session has started without the test administrator needing to allow them entry.

**65** This panel shows the total number of students that have joined the session.

**66 Start Session 67 The waiting entry** section is where students will be waiting if they having difficulty initiating the test after it has begun. Press allow start to initiate the students test.

**68 Test** details includes the calendar year, product name, subject and paper.

**69 Time joined** shows the time that each student started the test.

**70** All the students currently taking a test in that class, the name of the test, their status and their progress are shown here.

**71 One-Time Code 72** Status of the test includes: **Started**, **Not Started**, **Paused** and **Submitted**.

![](_page_25_Figure_0.jpeg)

#### Image 25: Live test session

#### **Students sitting a test**

Each ICAS subject has accompanying test supervision instructions. Please refer to these for guiding students through the online test process.

Each student is required to enter a test session code and a one-time code to access their test.

![](_page_25_Picture_174.jpeg)

Image 26: Student's dashboard – Entering a session code

![](_page_25_Picture_175.jpeg)

Image 27: Student's dashboard – Entering the one-time code

![](_page_26_Picture_0.jpeg)

**+** During the live test, the student is able to check their progress by visiting the **Progress Summary** screen on the top centre of the screen. The student is also able to check which questions are **Answered**, **Not answered**, **Not read** and **Flagged**.

![](_page_26_Picture_184.jpeg)

Image 28: Progress summary

The supervising teacher MUST ensure the student submits the test. Please note that at the end of each day, all attempts will be automatically closed by the assessments portal and cannot be re-opened by the teacher.

![](_page_27_Figure_0.jpeg)

#### **View results in the school section of the results portal**

Principals and the school's administration receive a notification email when results are released. In most regions results for each subject are released online between 4 to 6 days after the official sitting period closes. Writing is the exception with results being released 4 to 5 weeks after the sitting period. Student certificates for ICAS are printed and sent to your school via standard mail service. Please contact your local representative for details applicable to your region.

Your school will be notified if any of your students are eligible for ICAS medals.

Go to the **results portal** at **[icasassessments.com/results-porta](https://www.icasassessments.com/results-portal/)**l and log in using your school's school code and password. You can also log in to the results portal using your login credentials for the assessments portal. You can also access results via the assessments portal. In the results portal, the School Results section provides access to the school's data for staff; the Student Results section provides access to a student's result for that student and their parents.

## **Contact and support information.**

For further help with managing the administration of ICAS, please contact our customer service team via phone or our website.

![](_page_28_Picture_104.jpeg)

**International assessment customers**

Please contact your local representative o[r](https://www.icasassessments.com/contact-directory/) consult the ICAS website: **[icasassessments.com/contact-directory](http://icasassessments.com/contact-directory)**

#### **Product support resources**

For support documents and other resources, please visit ICAS support page: **[icasassessments.com/support-icas](http://icasassessments.com/support-icas)**

#### **Website**

For further information on the assessments offered by ICAS, refer to our website:

**[icasassessments.com](https://www.icasassessments.com/)**

**Assessments portal icas[.site/start](http://icas.site/start)**

![](_page_28_Picture_11.jpeg)

© 2024 Copyright in this publication is owned by Janison Solutions Pty Limited, unless otherwise indicated or licensed by a third party. This publication and associated testing materials and products may not be reproduced, in part or whole, in any medium; and may not be distributed or sold to third parties except with the express permission of Janison Solutions Pty Ltd or the relevant copyright owner.